**Contents to be distributed (selectable)**

**isaster Information : Various alarms, Tornado warning, information on earthquakes which measure Shindo 3 (seismic intensity).**

**Information on Air pollution :**

**photochemical smog, PM2.5**

**Narita email Service**

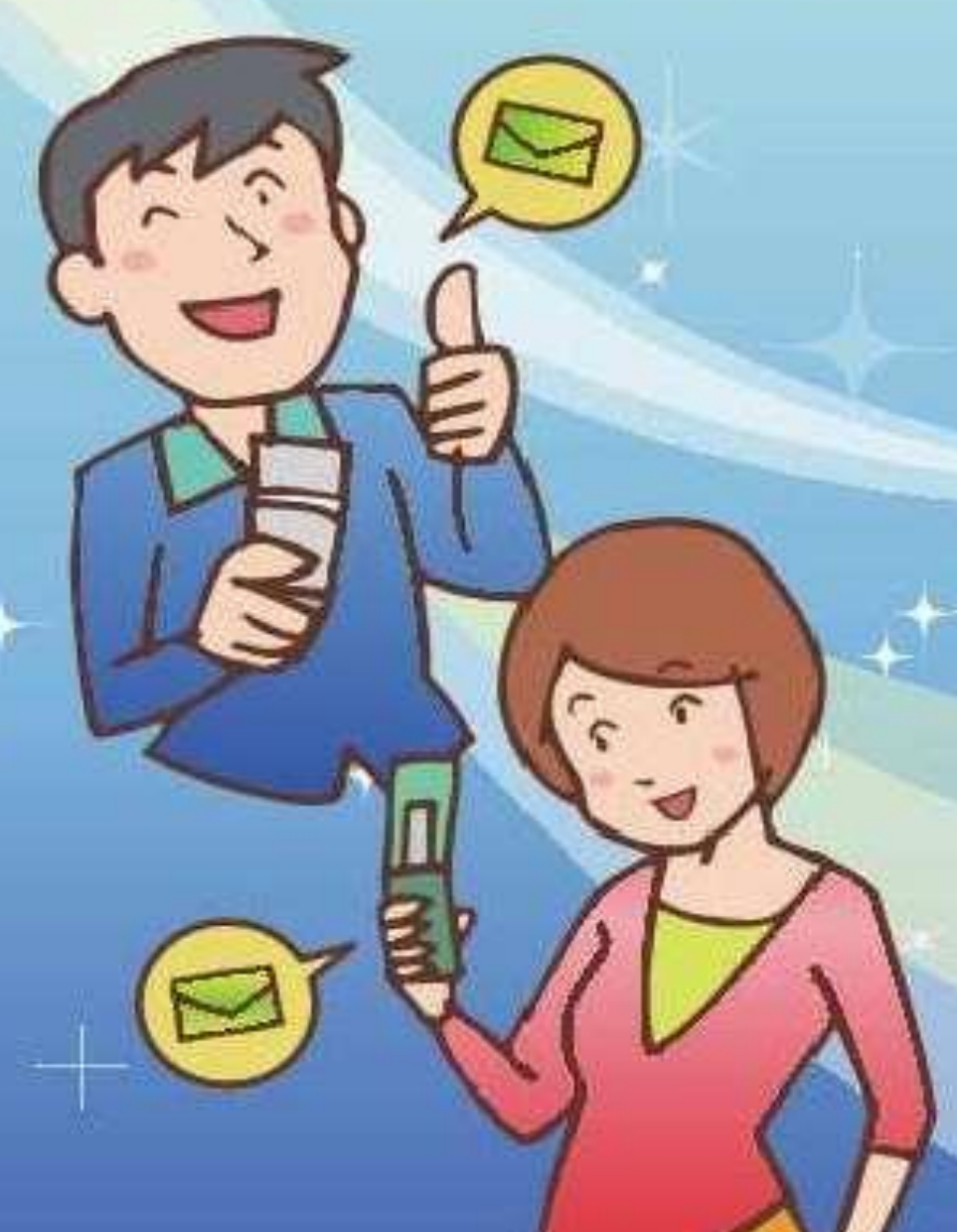

# **Narita city provides information on natural disaster, firefighting, safety, and contents of emergency broadcasting etc. by email for citizens' safe and secured lives. Registration for this email service is free of charge. Please register now!**

**Firefighting information :** 

**information on outbreak of fire**

**Privation of crimes/safety information :** 

**billing fraud, missing persons, information on dubious persons**

**Information on emergency broadcasting by Narita city :**

**broadcasting contents**

※**The broadcast from outdoor speakers provides residents with warnings of weather disaster, earthquakes or other vital information in an emergency.**

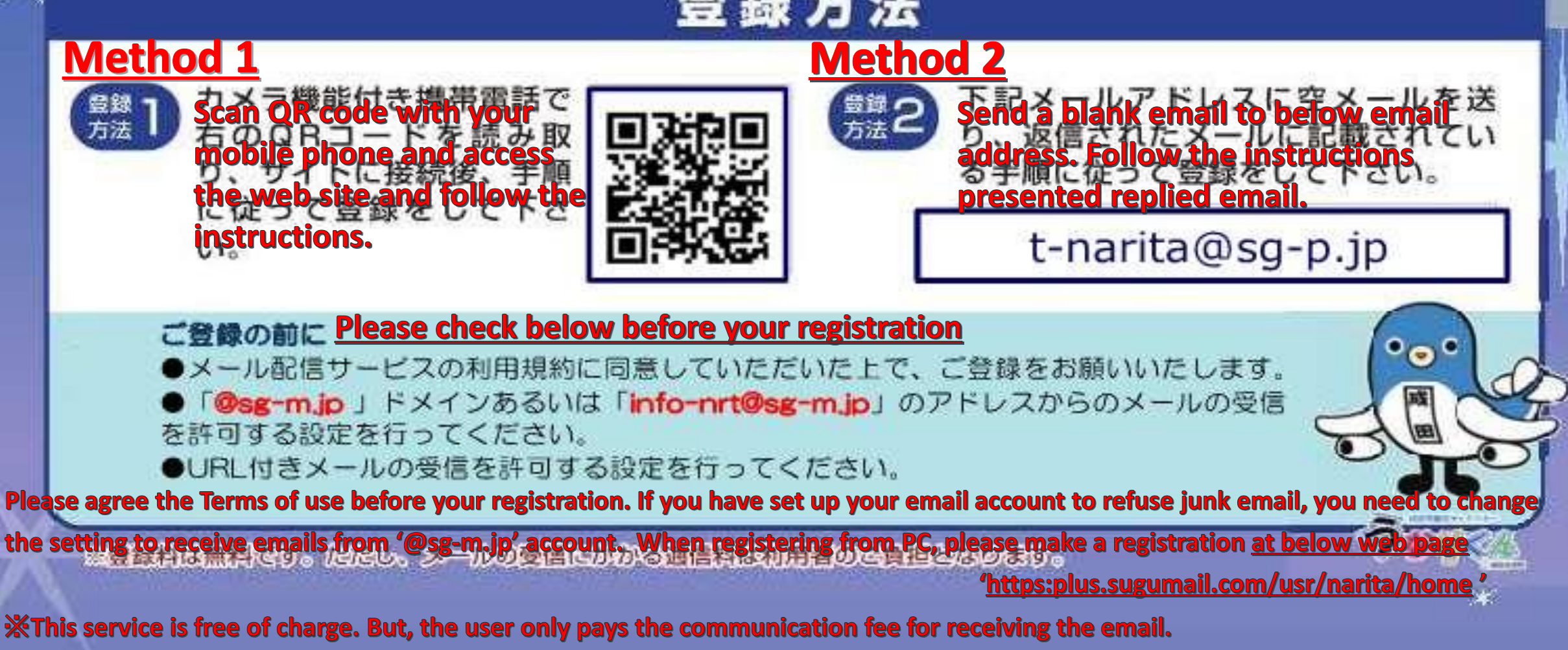

**Registration Procedure**

#### なりたメール配信サービス 登録手順のご案内 **Narita email Service The Guidance of Registration Procedure ■ご登録の前に Please check below before your registration** ●メール配信サービスの利用規約に同意していただいたうえで、ご登録をお願いいたします。●URL付きメールの受信を許可する設定を行ってください。 ●「@sg-m.jp」ドメインあるいは「info-nrt@sg-m.jp」のアドレスからのメールの受信を許可する設定を行ってください。 Please agree the Terms of use before your registration. If you have set up your email account to refuse junk email, you need to change the setting to receive emails from '@sg-m.jp' account. **配信カテゴリを選択し、 空メールを送信します。 会員登録を行います。** 1 <u>サイトにアクセスし、「空メールを送信する]から空</u> 4 メールを送信します。 **Scan QR code to access the website,**  カテゴリを選択し、登録情報入力したら、 **and send a blank email.** [確認画面へ]ボタンをクリックします。 **▼QRコードを読み込むかURLを入力 Entry information entry** https:plus.sugumail.com/usr/narita/home **Click the boxes of the Distribution Category Selection** ● メールアドレスで受け取る方はこち **categories you like to**   $\Box$ ら。(登録解除・変更の方もこち Disaster prevention information **receive emails for.** 6) arious warnings", "tornado caution information", and "earthquake information with seismic **You can choose multiple**  メールアドレスを登録していただくことでメールでの intensity 3 or higher" announced by the Japan **Tap or click this button to Allen Exercise Server and Tap or click this button to an allengtheral property of the Tap or click** Meteorological Agency. **boxes.** さい。折り返しで登録案内メールが届きますので Information about the atmosphere  $\Box$ **send us a blank email for sense the sense of the sense of the sense of the sense of the sense of the sense of the sense of the sense of the sense of the sense of the sense of the sense of the sense of the sense of the s Be sure to check the red registration.** も以下のボタンより空メールを送信してください。変 **boxes "Disaster**  information", "crime information", "crime **Then your email app will**  prevention awareness information", etc **prevention information" be launched.** Disaster prevention administration radio  $\Box$ **and "Disaster prevention**  ▼[空メールを送信する]ボタンをクリックすると、メールが立ち上がります。 **administration radio".**will deliver the contents broadcast on the そのまま何も入力せずにメールを送信してください。 disaster prevention administration radio. ※メールが起動しない場合は、手動でメールを立ち上げ、下記アドレスに **Entry informa-** $\sqrt{$ entry 空メールを送信してください。 **Please send the email without entering anything. Email address** XXXXX@XXXX.XX.XX t-narita@sg-p.jp **Choose down your language from**  tional Desired language **If your app has failed to launch, the pull down menu.** English **please send a blank email to the address above. メールが届きます。 Click this button** 2 メールに記載された登録用URLをクリックし、登録に進 **to the next page.**  みます。 **If you have received an email, click the URL and access the website for registration. 内容を確認し、登録します。** 5 これまで入力した内容を確認したら、[登録]ボタンをクリック ありがとうございます。 します。登録完了画面が表示されたら登録完了です。 登録を行う場合は、次のURLより行ってください。 Confirmation of registration ・スマートフォン/パソコンをご利用の方はこちらから。 information https://plus.sugumail.com/usr/XXXXXXXXX

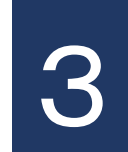

# **利用規約を確認します。** 言語を選択し、利用規約を読んで同意いただい たら、「同意する」ボタンをクリックします。

### **Choose down your language from the pull down menu.**

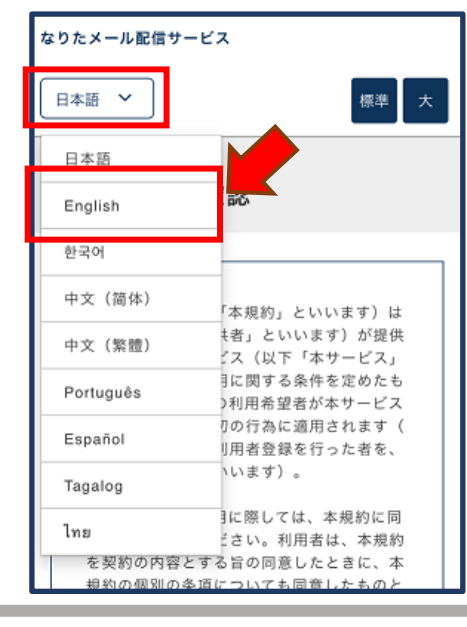

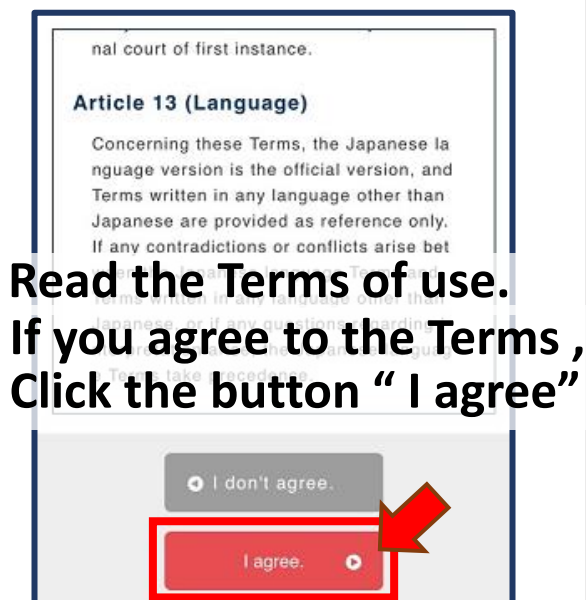

#### **Distribution categories**

- · Disaster prevention administration radio
- information

#### **Registration information**

**Email address** XXXXX@XXXX.XX.XX

**Desired language** 

English

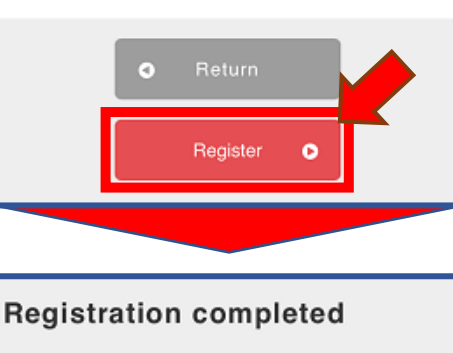

#### Thank you for your registration.

#### OTo the top page

## **Please confirm the contents to be edited.**

# **Click this button to register.**

**You have completed registration.**

**And then, you will receive a completion notification email.**